# Tipps zur Verfügbarkeit der ARP-Tabelle für die DHCP-IP-Adressierung Ī

# Ziel

In diesem Artikel wird erläutert, wie die ARP-Tabelle (Address Resolution Protocol) eines Switches so konfiguriert wird, dass die abgelaufenen MAC-Adressen aus der ARP-Tabelle häufig gelöscht werden. Darüber hinaus wird in diesem Artikel veranschaulicht, wie die ARP-Tabelle manuell gelöscht wird. Diese Optionen sind Lösungen zum Bug [CSCvn36700.](https://bst.cloudapps.cisco.com/bugsearch/bug/CSCvn36700)

# Einführung

ARP führt eine erforderliche Funktion im IP-Routing durch. ARP findet die MAC-Adresse eines Hosts, auch als Hardware-Adresse bezeichnet, anhand seiner bekannten IP-Adresse. ARP verwaltet einen Cache (Tabelle), in dem MAC-Adressen IP-Adressen zugeordnet werden. ARP ist Teil aller Cisco Geräte, auf denen IP ausgeführt wird.

Einige Cisco Small Business-Switches können auf Layer 3 ausgeführt werden und unterstützen DHCP-Server (Dynamic Host Configuration Protocol). DHCP wird häufig verwendet, um Geräten automatisch IP-Adressen zuzuweisen. Wenn ein Switch als DHCP-Server mit entsprechenden DHCP-Pools konfiguriert wird, ist normalerweise kein Eingriff erforderlich, um Clients IP-Adressen zuzuweisen.

Wenn eine IP-Adresse zugewiesen wird, erhält sie auch eine DHCP-Lease-Zeit. Wenn das Lease vor Ablauf des Leasingvertrags erneuert wird, wird in der Regel dieselbe IP-Adresse auf dem Gerät gespeichert, und es wird eine neue Leasingzeit gewährt. Dies geschieht in der Regel, wenn ein Gerät durchgängig mit einem Netzwerk verbunden ist.

Wenn ein Gerät heruntergefahren, zwischen Netzwerken verschoben oder das Netzwerk neu gestartet wird, kann die IP-Adressreservierung ablaufen. Diese abgelaufenen Adressen werden in der Regel für eine Weile beibehalten und der zugewiesenen MAC-Adresse zugeordnet. Diese wird in der DHCP-Serverdatenbank als Haltestelle beibehalten, sodass ein Client, der wieder dem Netzwerk beitritt, dieselbe IP-Adresse zugewiesen werden kann, die er zuvor hatte. Dies kann praktisch sein, aber wenn viele Geräte einem Netzwerk beitreten und es verlassen, kann die Liste der abgelaufenen Geräte sehr schnell werden.

Jedes Mal, wenn ein neues Gerät eine Verbindung herstellt, muss ihm eine IP-Adresse zugewiesen werden. Wenn Sie ein Netzwerk betreiben, in dem viele abgelaufene IP-Adressen vorhanden sind, die nicht schnell genug gelöscht wurden, können dem DHCP-Pool keine IP-Adressen mehr zur Verfügung stehen und keine weiteren an neue Clients weitergegeben werden. Es gibt einige Möglichkeiten, dieses potenzielle Problem zu vermeiden.

Option 1: Konfigurieren Sie den Switch so, dass die ARP-Tabelle häufiger gelöscht wird.

Option 2: Löschen Sie die ARP-Liste manuell.

Lesen Sie weiter, um zuerst Ihre Einstellungen in der grafischen Benutzeroberfläche (GUI)

des Switches zu überprüfen.

#### Anwendbare Geräte

SF200 SG200 SF300 SG300 SG350X SG500X SG500XG SG550 SG550X SG550XG

### **Softwareversion**

Gilt für alle Versionen

### Einstellungen auf der GUI überprüfen

Schritt 1: Melden Sie sich beim Cisco Switch an, indem Sie den Benutzernamen und das Kennwort eingeben. Klicken Sie auf Anmelden. Standardmäßig sind Benutzername und Kennwort cisco, da Sie jedoch an einem vorhandenen Netzwerk arbeiten, sollten Sie über einen eigenen Benutzernamen und ein eigenes Kennwort verfügen. Geben Sie stattdessen diese Anmeldeinformationen ein.

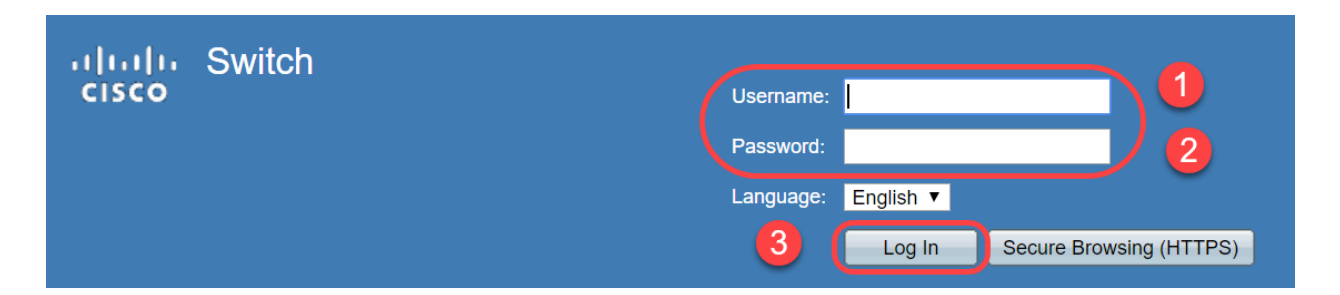

Schritt 2: Navigieren Sie zu IP Configuration > DHCP Server > Properties, und überprüfen Sie, ob der DHCP-Serverstatus aktiviert ist.

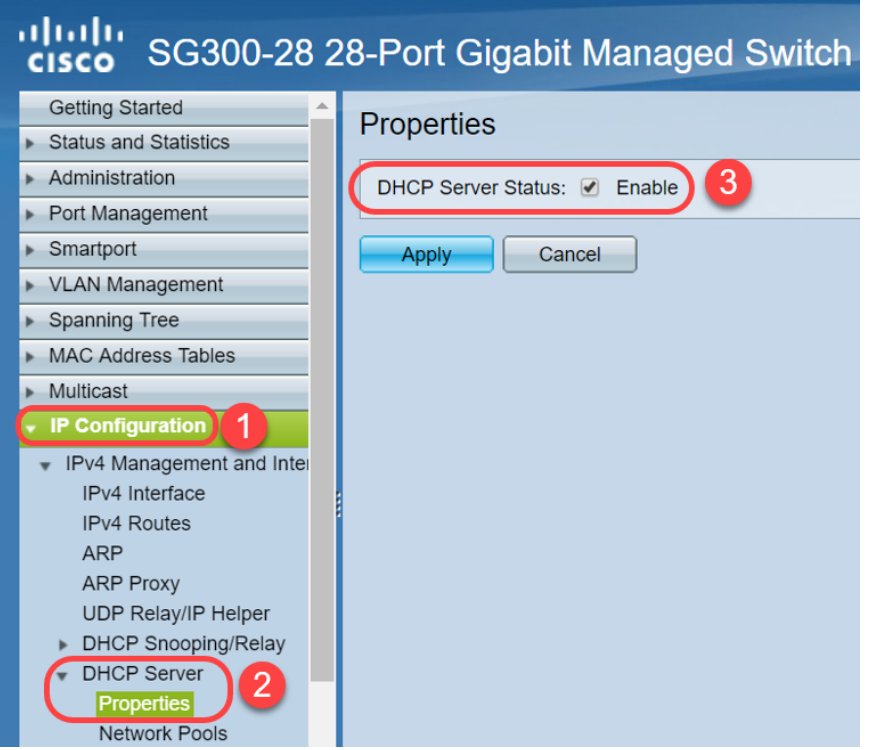

Schritt 3: Navigieren Sie zu IP Configuration > DHCP Server > Network Pools (IP-Konfiguration > DHCP-Server > Netzwerkpools). Überprüfen Sie unter Netzwerkpool-Tabelle die Details, einschließlich der Anzahl der geleasten Adressen.

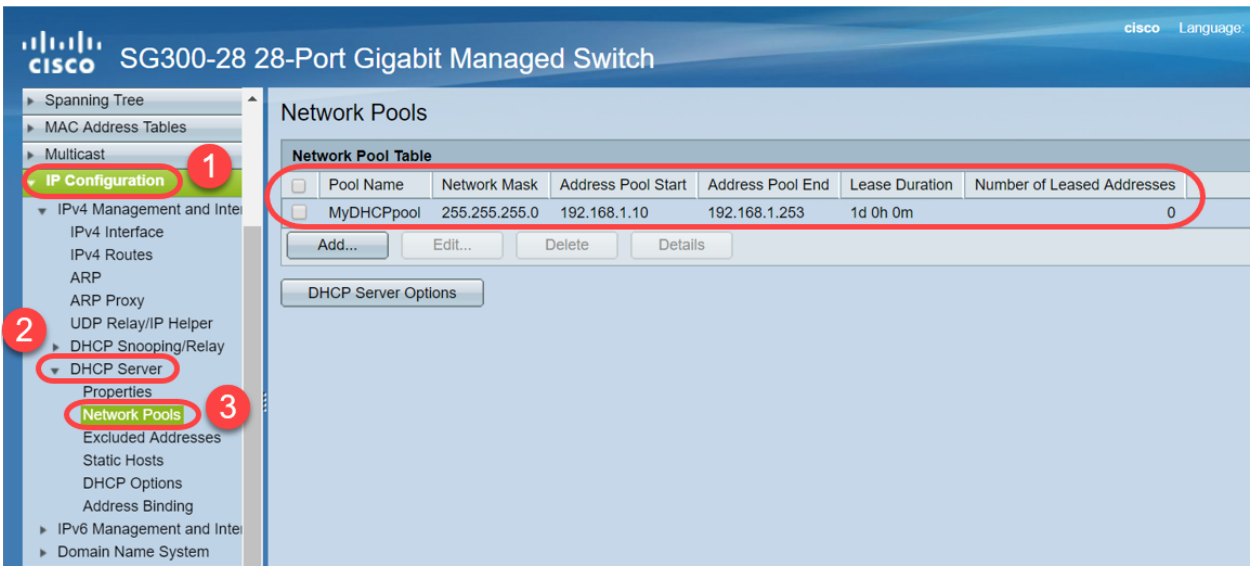

Hinweis: In diesem Beispiel zeigt die Anzahl der geleasten Adressen Null an, da keine Clients verbunden sind.

Schritt 4: Navigieren Sie zu IP Configuration > DHCP Server > Address Binding, um die Details des abgelaufenen Clients anzuzeigen. Standardmäßig ist die DHCP-Leasingzeit für einen Tag konfiguriert. Sobald die Leasedauer für einen DHCP-Client abgelaufen ist und der Client vom Netzwerk getrennt ist, behält der Switch diesen Eintrag für einen bestimmten Zeitraum als Abgelaufen.

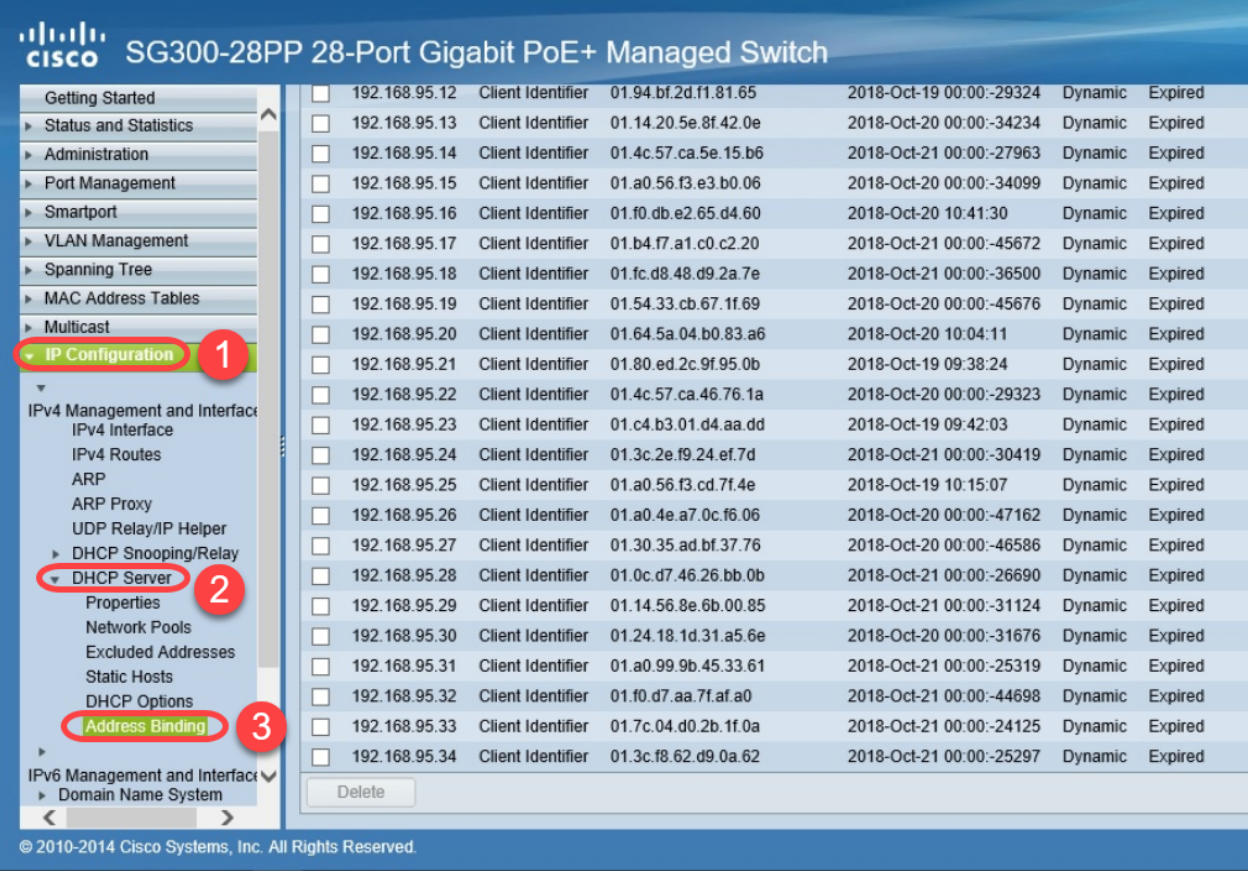

Schritt 5: Navigieren Sie zu Status und Statistiken > TCAM-Auslastung, und überprüfen Sie die maximalen TCAM-Einträge für IPv4 und Nicht-IP. Ternary Content-Addressable Memory (TCAM) ist der Speicher in einem Switch, der MAC-Adresstabellen erstellt und nachschlägt. Die maximale ARP-Tabellengröße beträgt standardmäßig 128 Einträge. Wenn sich der Switch im Layer-3-Modus befindet, ist die ARP-Zeitüberschreitung standardmäßig auch auf 60.000 Sekunden festgelegt. Wenn die ARP-Tabelle ihre maximale Kapazität erreicht, hört der Switch auf, neue MAC-Adressen zu erlernen, bis inaktive (abgelaufene) MAC-Adressen gelöscht werden.

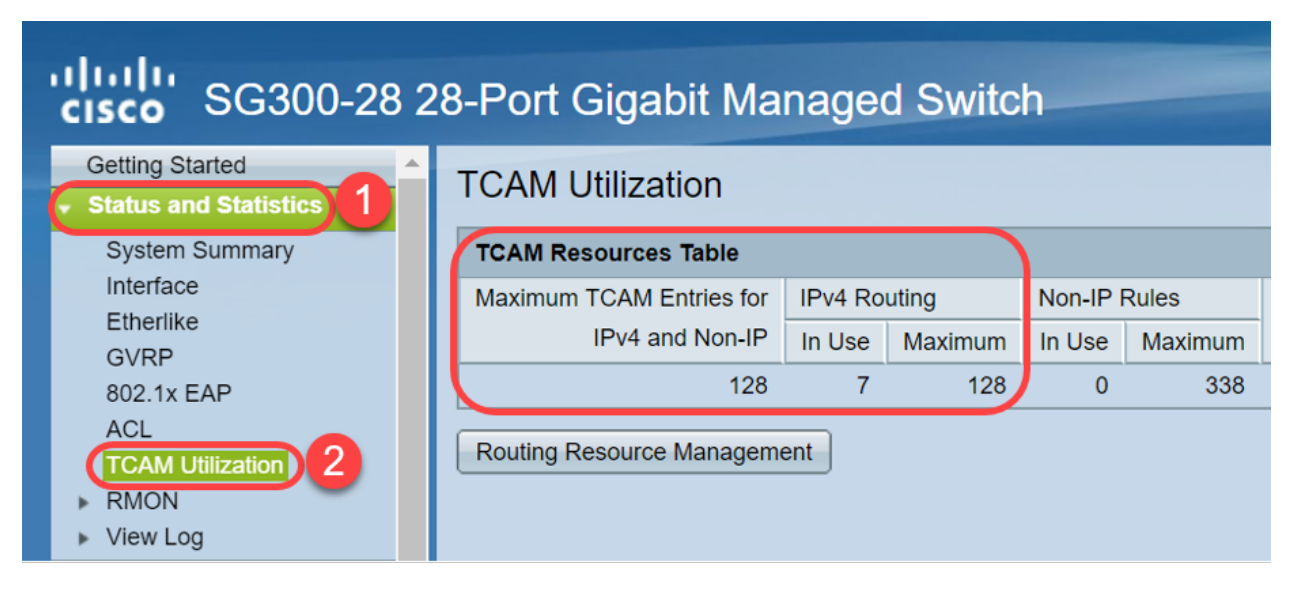

# Option 1: Konfigurieren Sie den Switch so, dass die ARP-Tabelle häufiger gelöscht wird.

Durch Löschen der ARP-Tabelle können neue DHCP-Clients eine IP-Adresse aus dem DHCP-Pool abrufen. Dazu können Sie die ARP-Timeout-Einstellungen vom Standardwert von 60.000 Sekunden auf 300 Sekunden reduzieren. Dadurch werden abgelaufene MAC-Adressen regelmäßig aus der ARP-Tabelle gelöscht.

Schritt 1: Navigieren Sie zu IP Configuration > ARP, um zu überprüfen, ob das ARP Entry Age Out als 60000 konfiguriert ist und die Option Normal Age Out aktiviert ist.

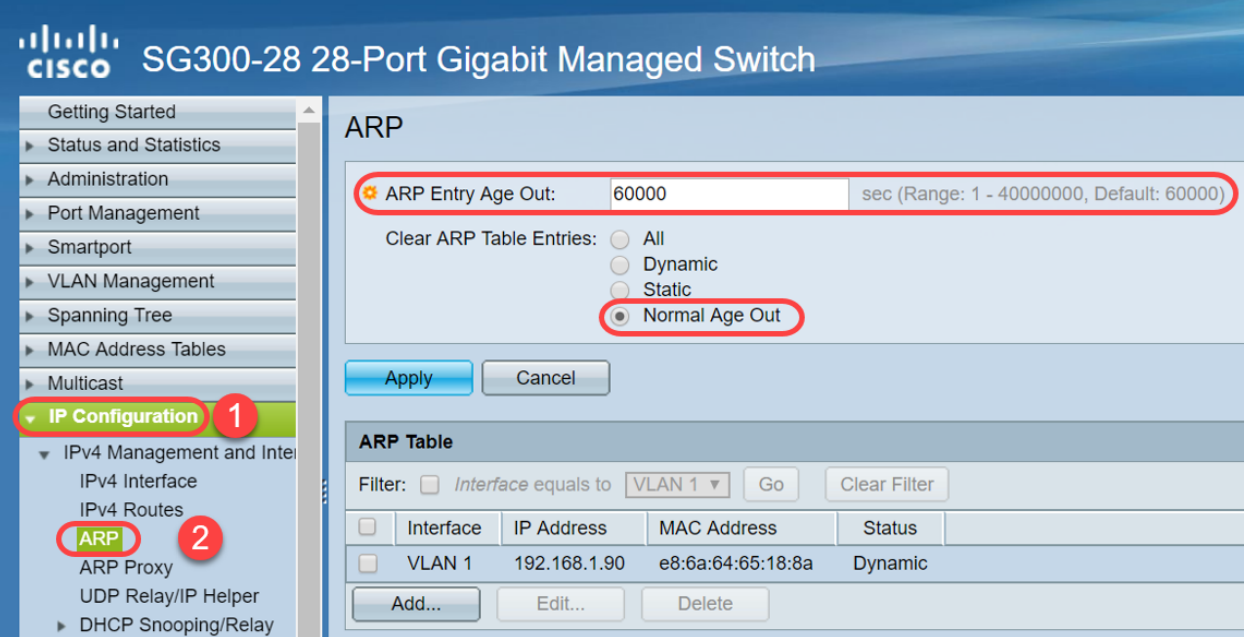

Schritt 2: Bearbeiten Sie den Wert ARP Entry Age Out auf 300 Sekunden, und lassen Sie das standardmäßig ausgewählte Optionsfeld Normal Age Out aktiviert. Klicken Sie auf Übernehmen.

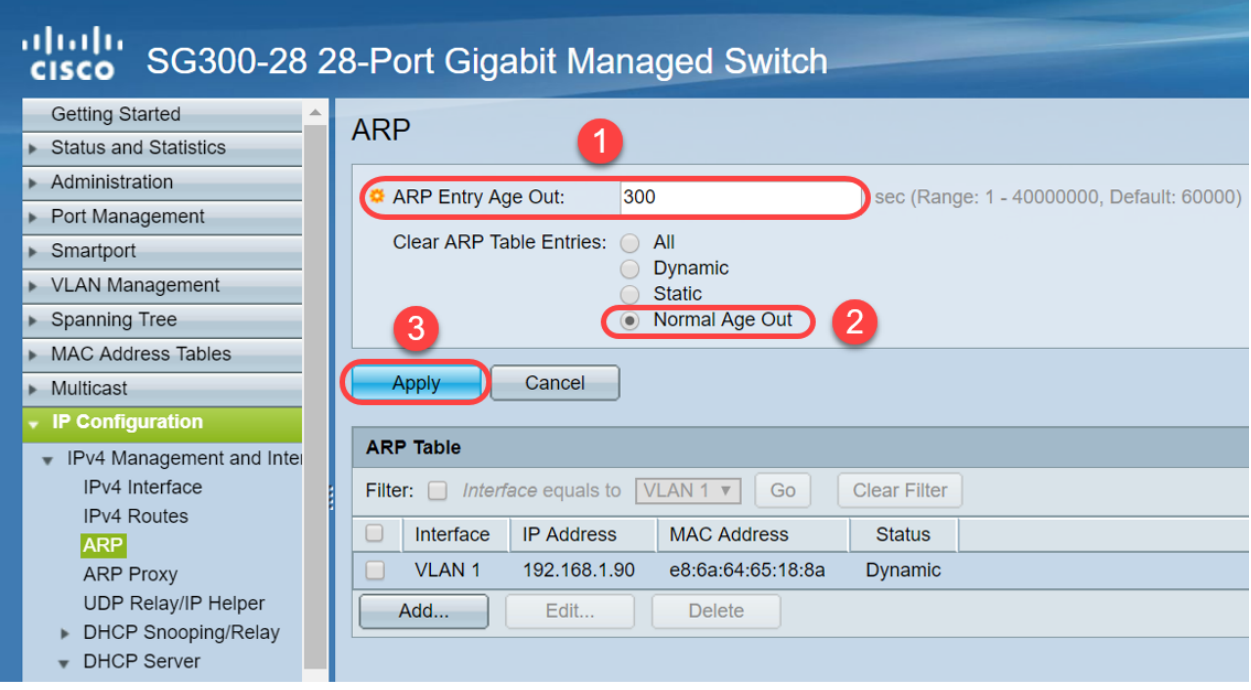

Schritt 3: Wählen Sie Copy/Save Configuration, um die aktuelle Konfiguration in der

Startkonfiguration zu speichern. Dadurch wird sichergestellt, dass die Konfiguration auch nach einem Neustart oder Neustart des Switches erhalten bleibt.

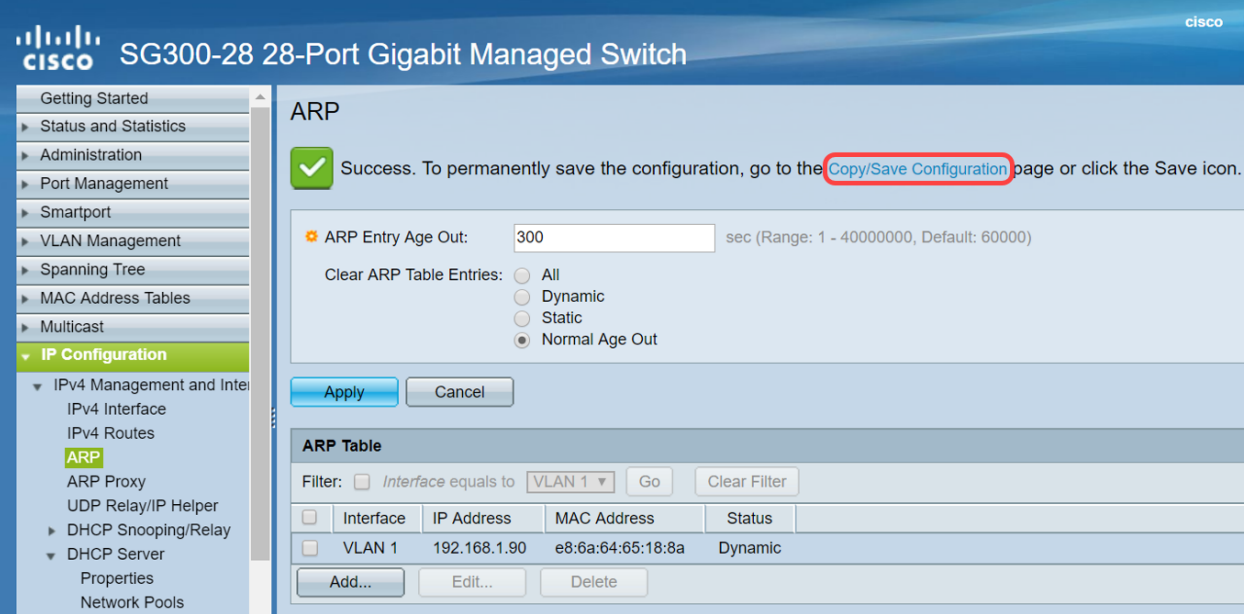

Schritt 4: Überprüfen Sie unter Quelldateiname, ob Konfiguration ausführen ausgewählt ist. Überprüfen Sie unter Zieldateiname, ob die Startkonfiguration ausgewählt ist. Klicken Sie auf Übernehmen.

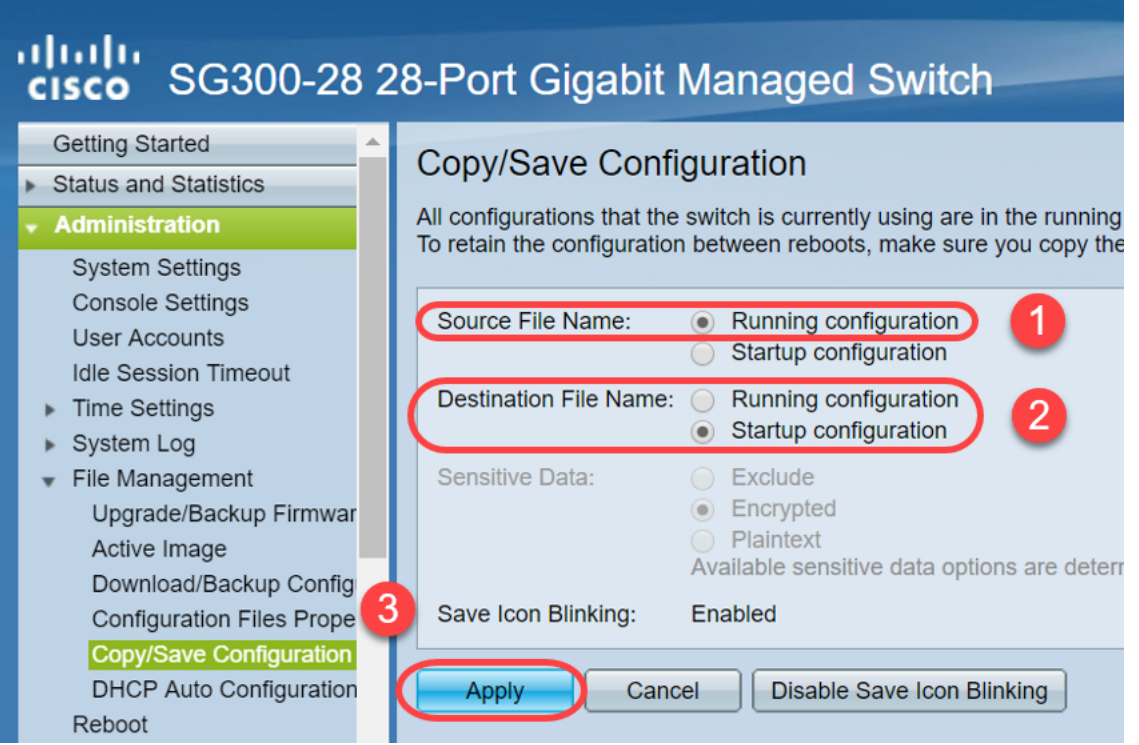

Schritt 5: Dieses Popup-Fenster wird angezeigt. Klicken Sie auf OK, um die neuen Einstellungen auf den Switch anzuwenden.

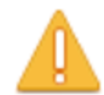

Please note: navigation to other screens while copy operation is in progress will abort the process.

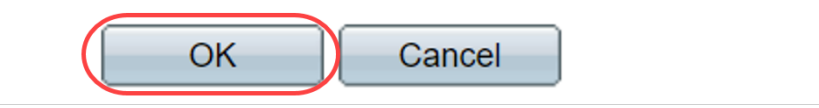

## Option 2: Löschen Sie die ARP-Liste manuell.

Eine zweite Option besteht darin, die Liste manuell zu löschen, damit andere Clients eine IP-Adresse erhalten können. Dadurch wird keine zukünftige ARP-Freigabe eingerichtet, da es sich um einen manuellen Vorgang handelt. Dieser Prozess kann bei Bedarf wiederholt werden.

Schritt 1: Navigieren Sie zu IP-Konfiguration > ARP. Wählen Sie unter Clear ARP Table Entries (ARP-Tabelleneinträge löschen) den Typ der ARP-Einträge aus, die vom System gelöscht werden sollen.

Alle - Löscht alle statischen und dynamischen Adressen sofort.

Dynamisch - Löscht alle dynamischen Adressen sofort.

Statisch - Löscht alle statischen Adressen sofort.

Normal Age Out (Normalalter ausgehend): Löscht dynamische Adressen basierend auf der konfigurierten ARP Entry Age Out Time (Zeitüberschreitung bei ARP-Eingang).

Hinweis: In diesem Beispiel ist All ausgewählt.

Klicken Sie auf Übernehmen. Die globalen ARP-Einstellungen werden vorübergehend in die aktuelle Konfigurationsdatei geschrieben.

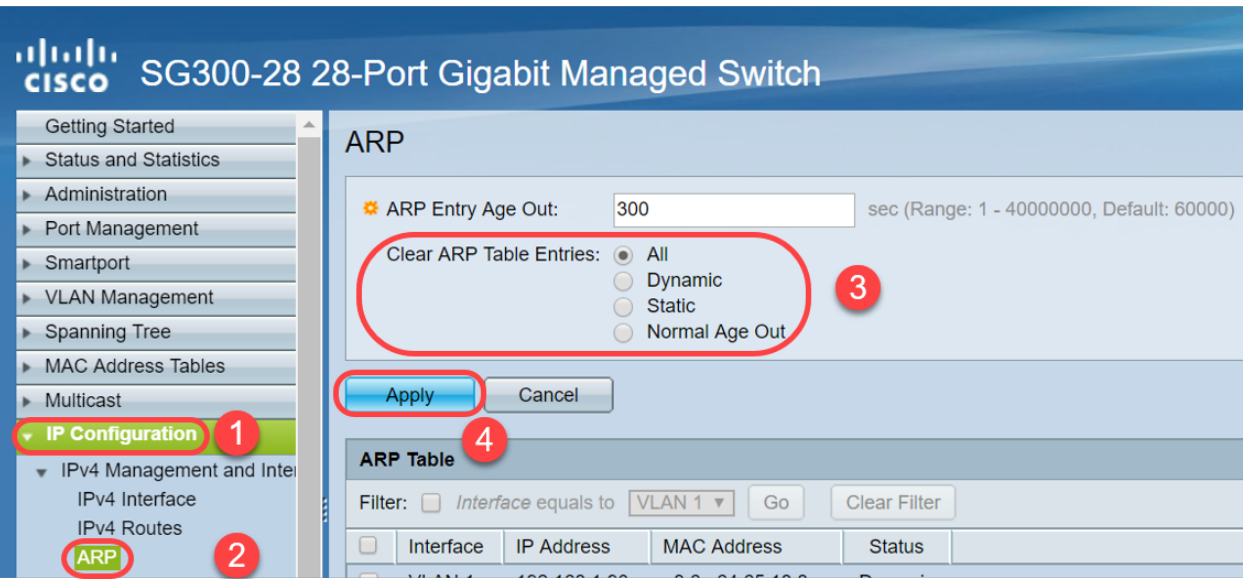

Schritt 2: Um die Konfiguration dauerhaft zu speichern, klicken Sie auf das Symbol Copy/Save Configuration oder das blinkende Save (Speichern).

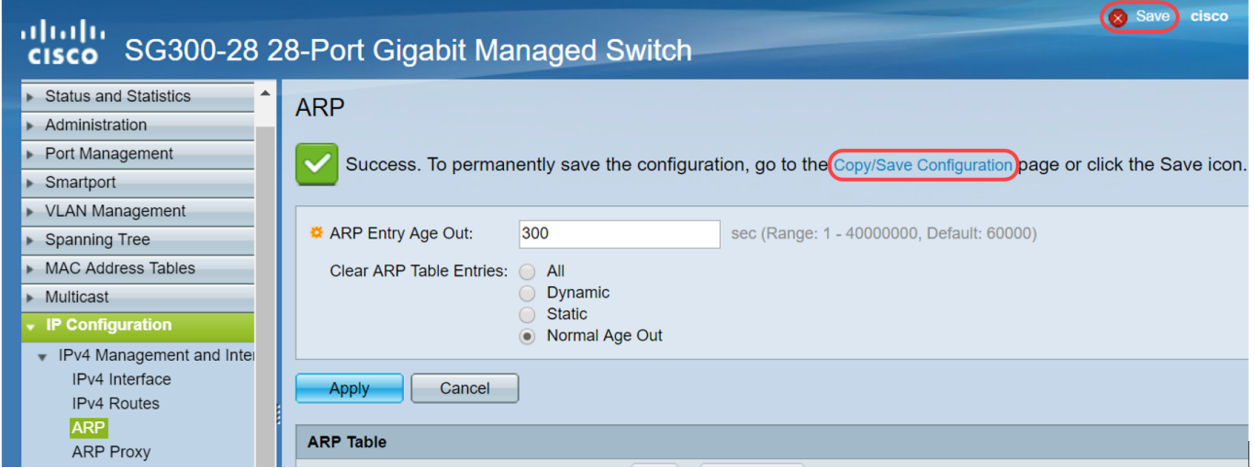

Schritt 3: Sie werden zur Seite "Copy/Save Configuration" umgeleitet. Vergewissern Sie sich, dass der Quelldateiname als Running configuration (Konfiguration ausführen) ausgewählt ist und Zieldateiname als Startkonfiguration ausgewählt ist, und klicken Sie auf Apply (Übernehmen).

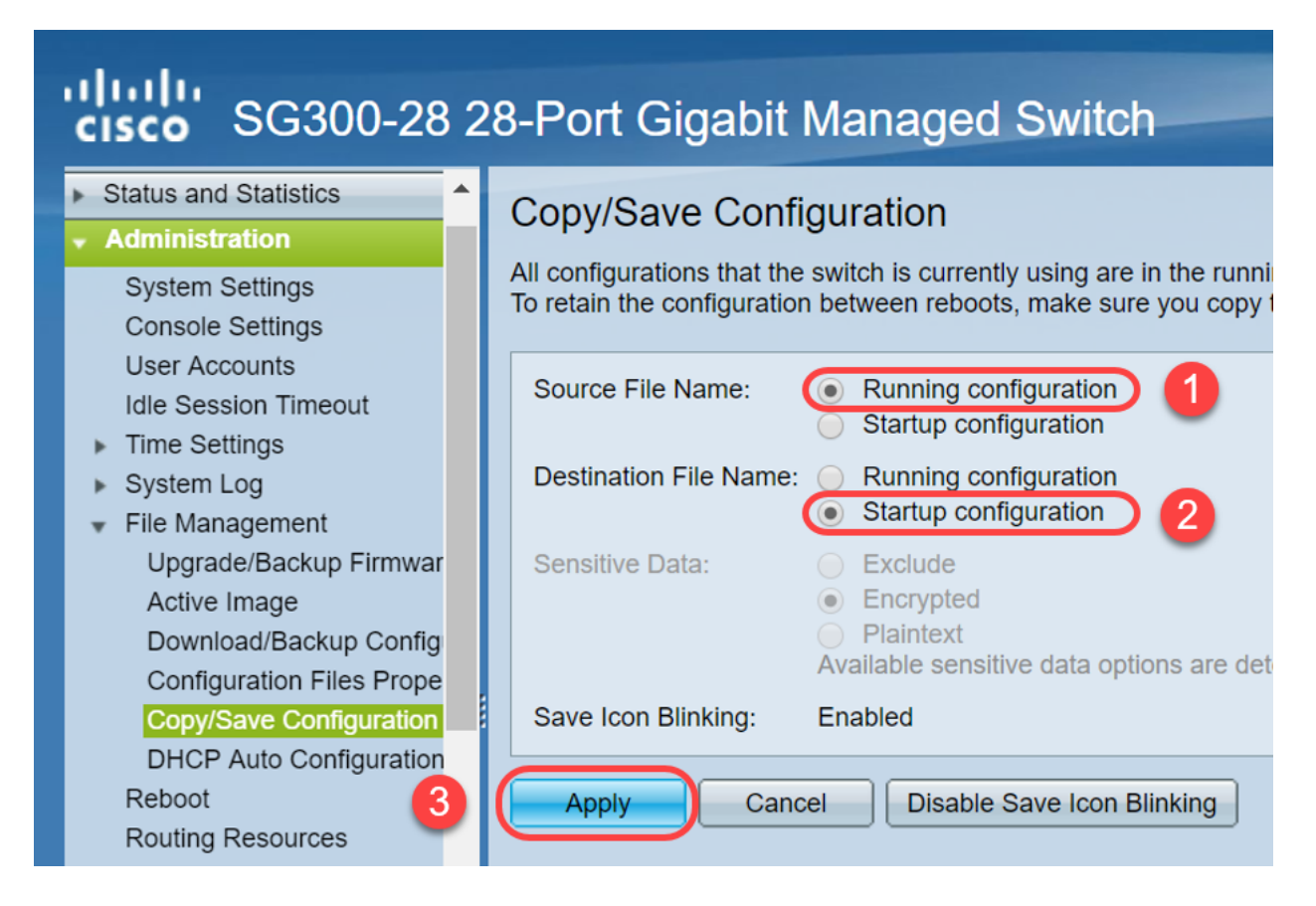

Schritt 4: Dieses Popup-Fenster wird angezeigt. Klicken Sie auf OK, um die neuen Einstellungen auf den Switch anzuwenden.

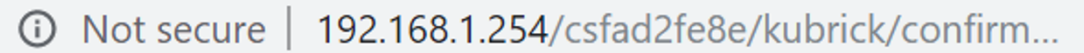

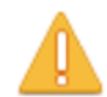

Please note: navigation to other screens while copy operation is in progress will abort the process.

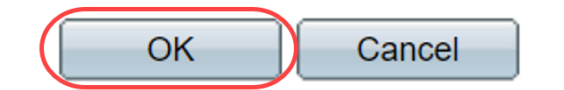

#### Schlussfolgerung

Sie haben nun entweder die ARP-Tabelle so eingestellt, dass sie häufiger gelöscht wird, oder die ARP-Liste manuell gelöscht.

### Sehen Sie sich ein Video zu diesem Artikel an..

Klicken Sie hier, um weitere Tech Talks von Cisco anzuzeigen.